## Cómo instalar Java en Windows 7 y Vista

Antes de empezar necesitamos descargar el **Java Development Kit** o mejor conocido como el **Java JDK** desde la página de Java o mejor dicho de la página de Sun, mi recomendación es usar la versión 6, el update 31: **Descargar JDK** – **Java Development Kit** 

Una vez descargado dicho archivo, le damos doble clic para que **empiece la instalación del mismo.** Y nos aparecerá una pantalla como esta:

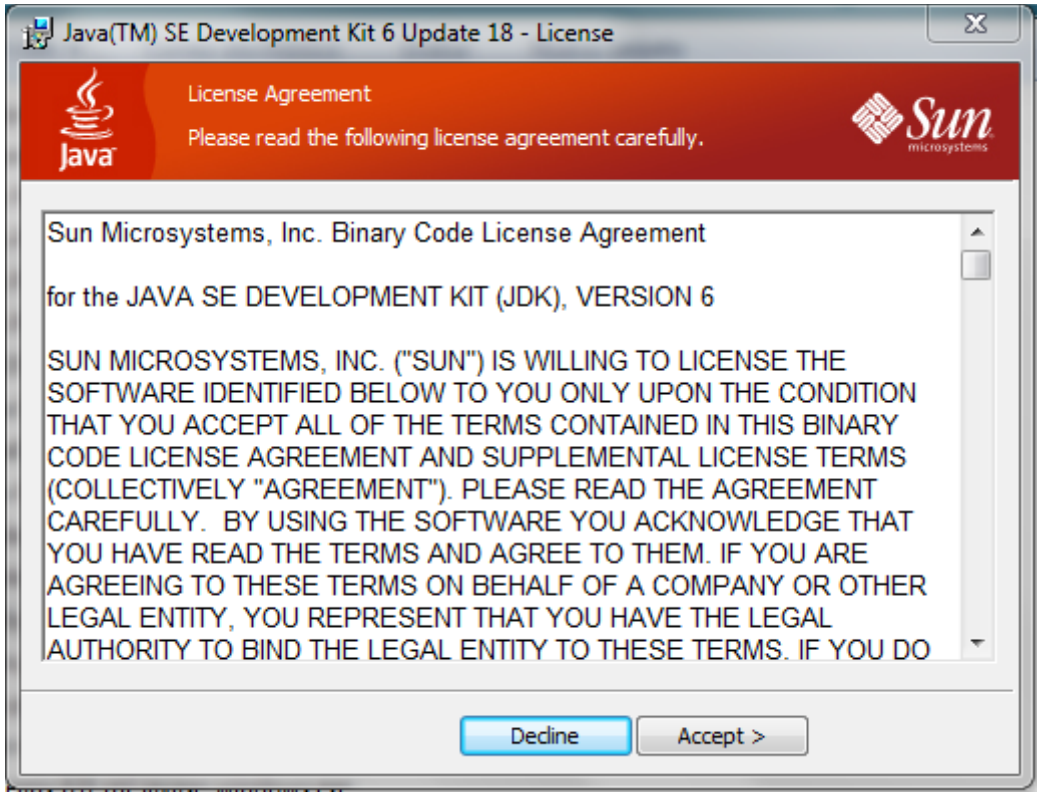

"Leemos" el contrato de Usuario Final, y le damos Clic en Accept

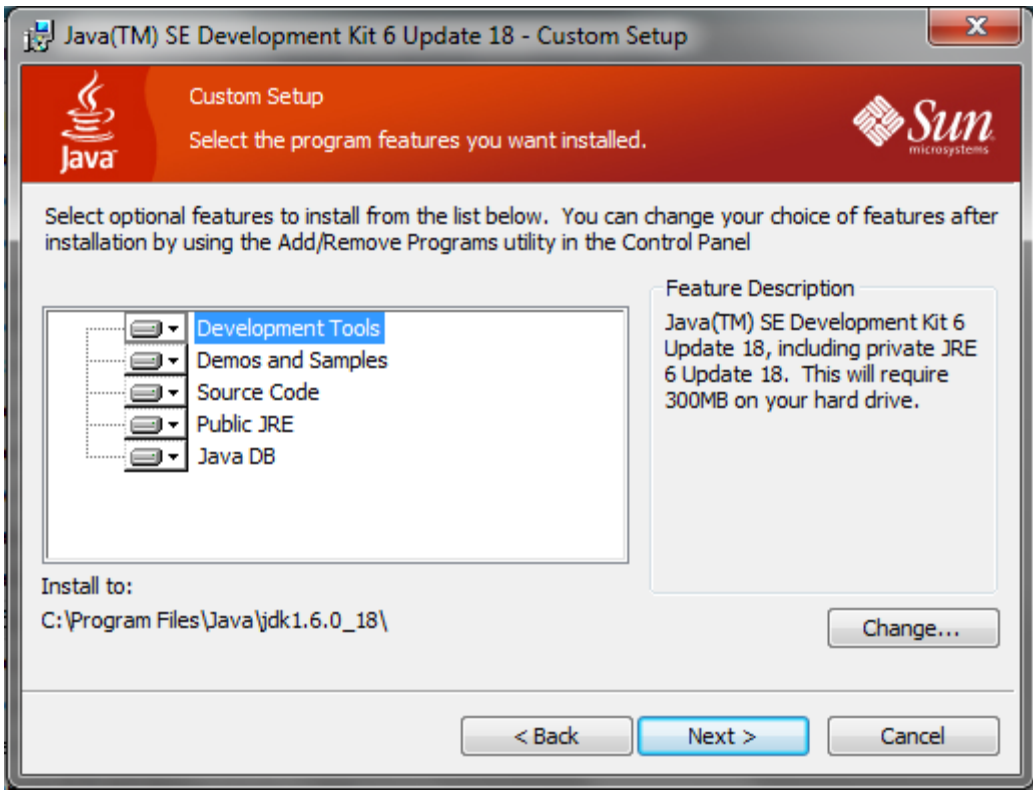

Si queremos cambiar la capeta de instalación le podemos dar clic en **Change...** e instalarla donde quiera, Yo recomiendo que dejen la ruta por **default**. Y después le damos **Next**.

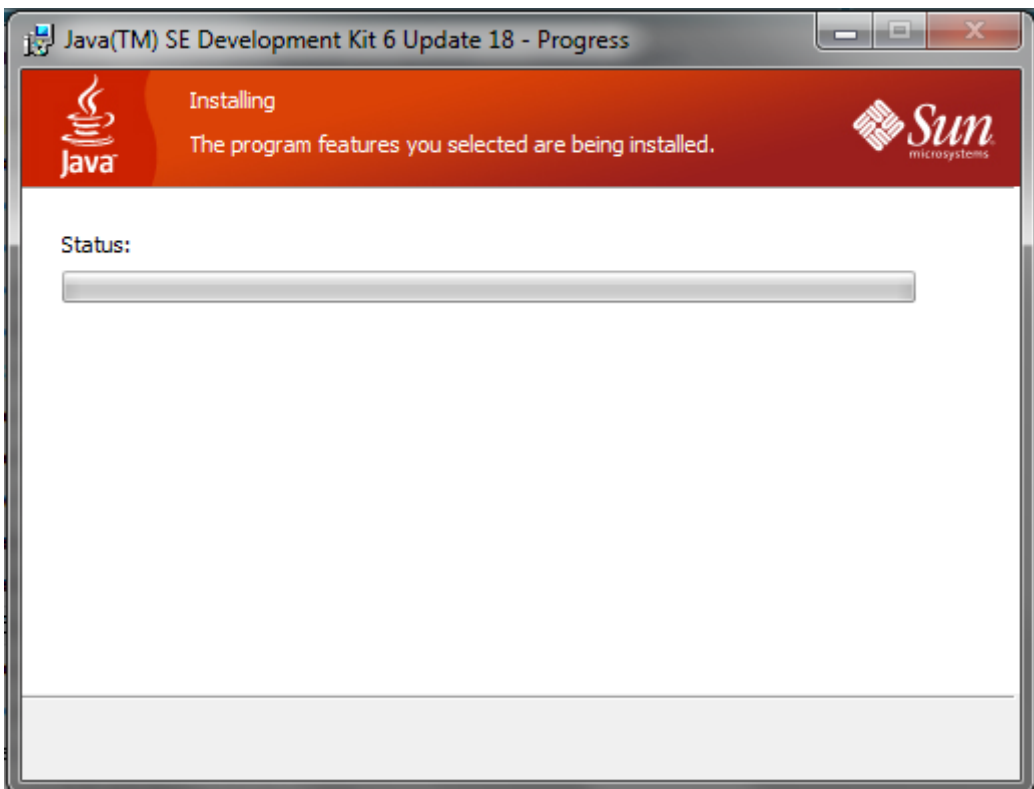

**Empezará la instalación del Java JDK** y tendremos que esperar unos minutos.

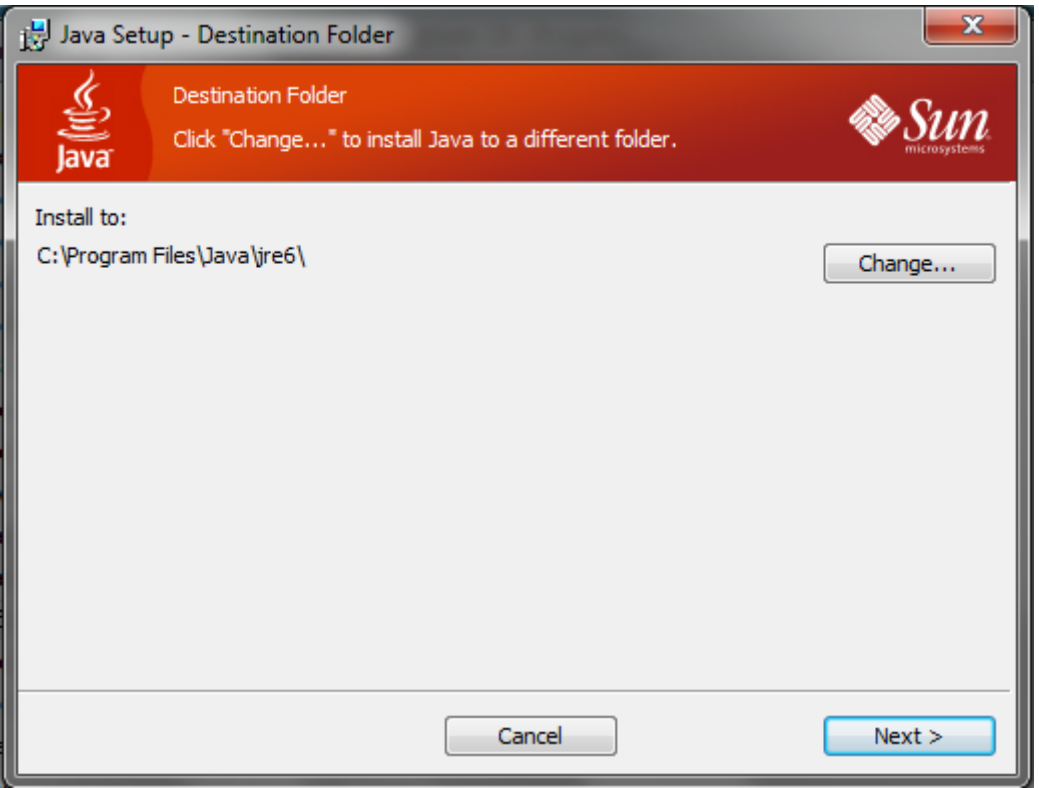

Al terminar la instalación del **Java JDK**, nos pedirá la carpeta de destino donde se tiene que instalar el **JRE** de Java, este es importante instalarlo, para que se ejecuten los programas hecho en Java. *Recomiendo dejar la ruta por default*. **Damos Clic en Next >** 

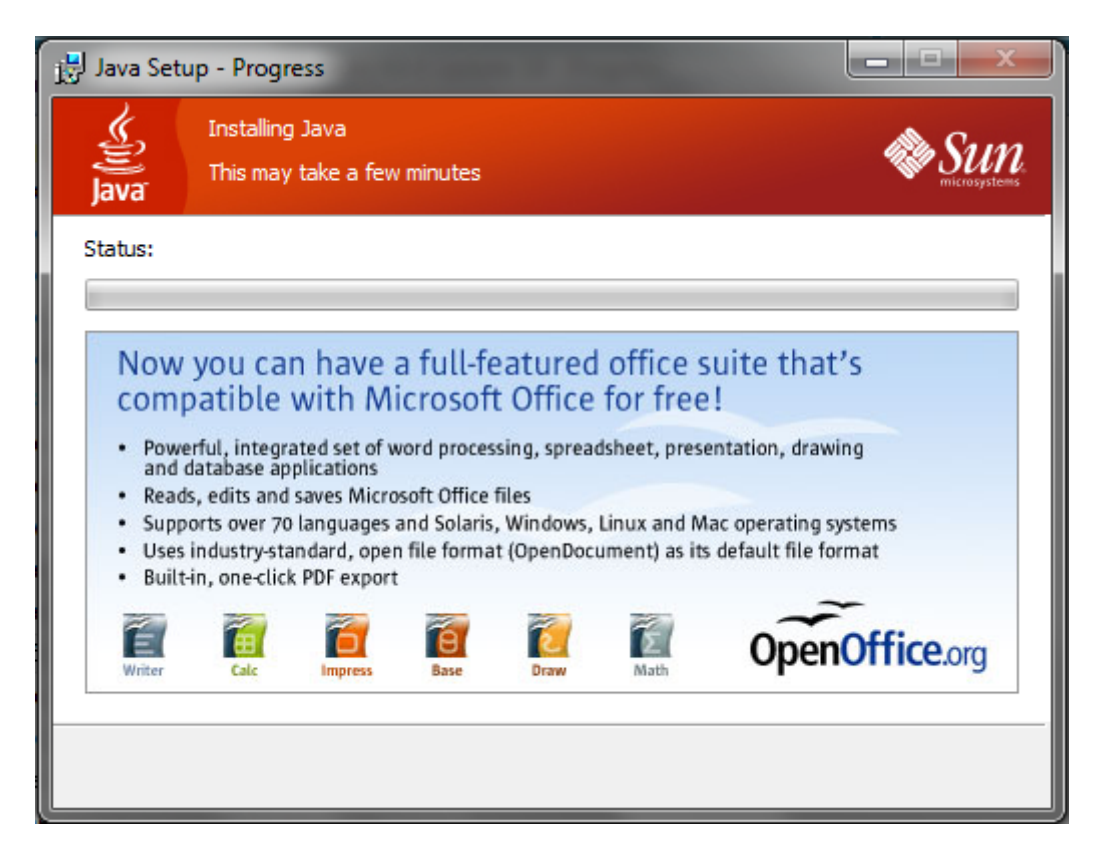

Empezará la instalación de Java JRE y dependerá del funcionamiento de nuestro equipo, cuanto dure esta instalación, por lo general dura unos pocos minutos.

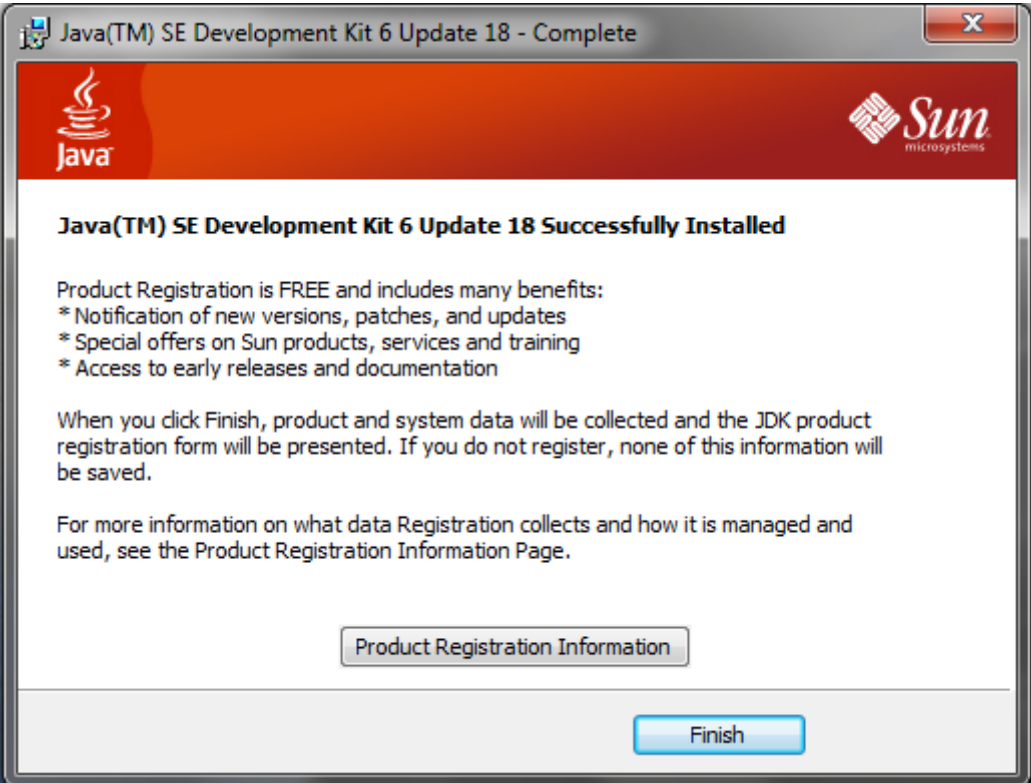

Una vez que haya terminado la instalación del **Java JRE**, le daremos clic en **Finish** y terminará la instalación de **Java JDK** y **Java JRE.** 

Todavía aquí no hemos terminado, si no que hay que configurar las variables de entorno para que podamos "compilar" desde la Consola de Comandos de Windows 7.

Damos Clic Derecho a Mi PC y nos vamos a Propiedades. Y nos aparecerá una ventana donde aparece la información de nuestro sistema, **Damos clic en Configuración Avanzada del Sistema**, que se encuentra a la izquierda. Y nos debe de aparecer una ventana como esta:

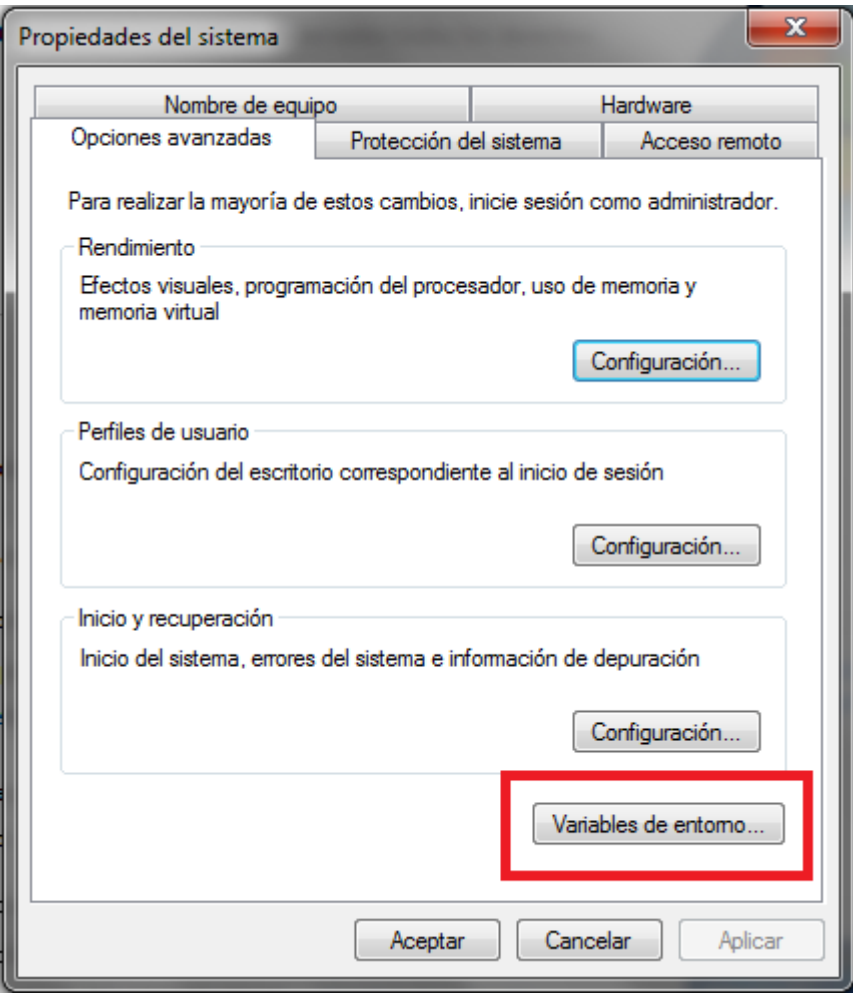

Nos vamos a la pestaña de **Opciones Avanzadas** y damos clic en **Variables de Entorno**

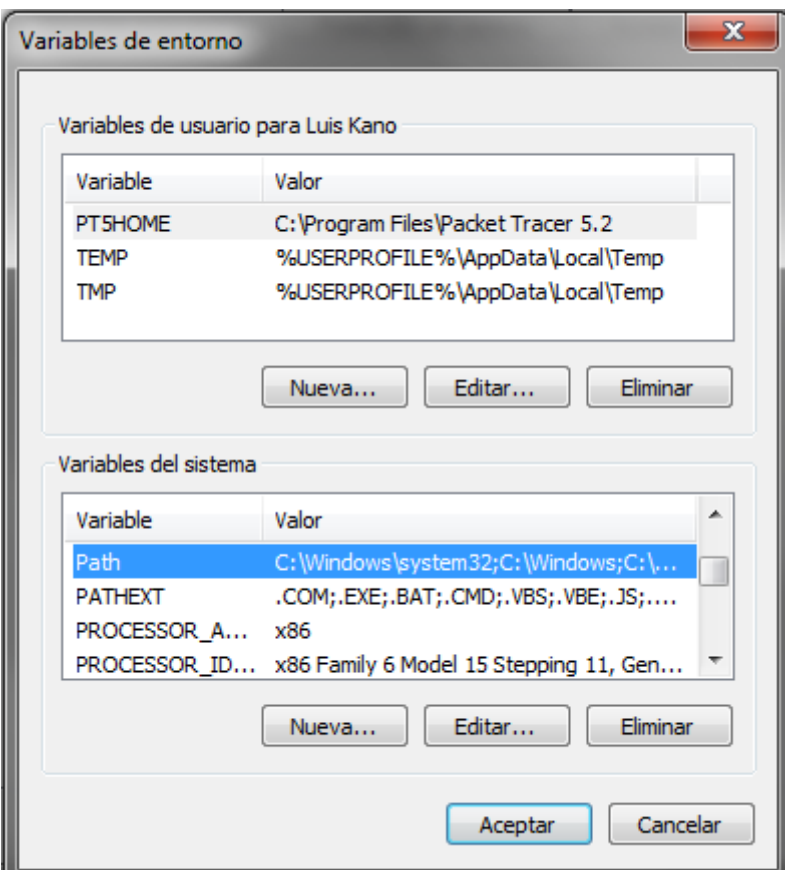

Buscamos en las **Variables del sistema**, la variable llamada Path y le damos clic en **Editar**

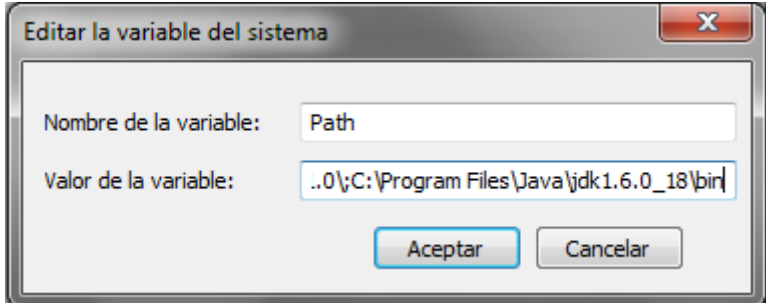

Se abrirá una nueva ventana y le agregamos esto: **;C:\Program** Files\Java\jdk1.6.0\_18\bin si es que dejamos la ruta por default del instalador, si lo metiste en otra carpeta, deberás poner la dirección donde se encuentra instalado el JDK. Y damos Clic en **Aceptar**.

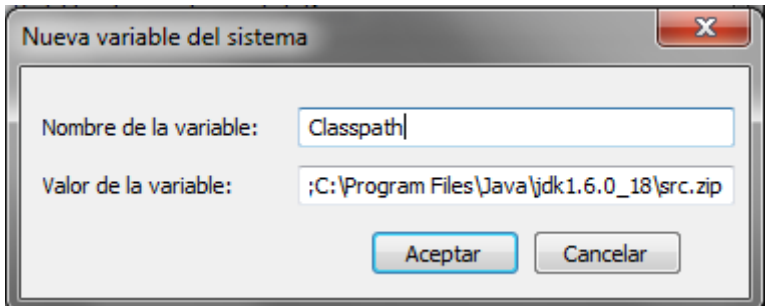

Después ahí mismo en Variables del Sistema, crearemos una nueva variable llamada Classpath y tendrá la dirección de nuestro src.zip en este caso sería esta: **;C:\Program Files\Java\jdk1.6.0\_18\src.zip** y le damos clic en Aceptar.

## Le damos Clic en Aceptar en Variables de Entorno y en la Ventana de **Opciones Avanzadas.**

Ahora nos iremos a la **Consola de Comandos de Windows 7**, o al famoso CMD, una vez abierto escribimos javac y deberá mostrar este contenido.

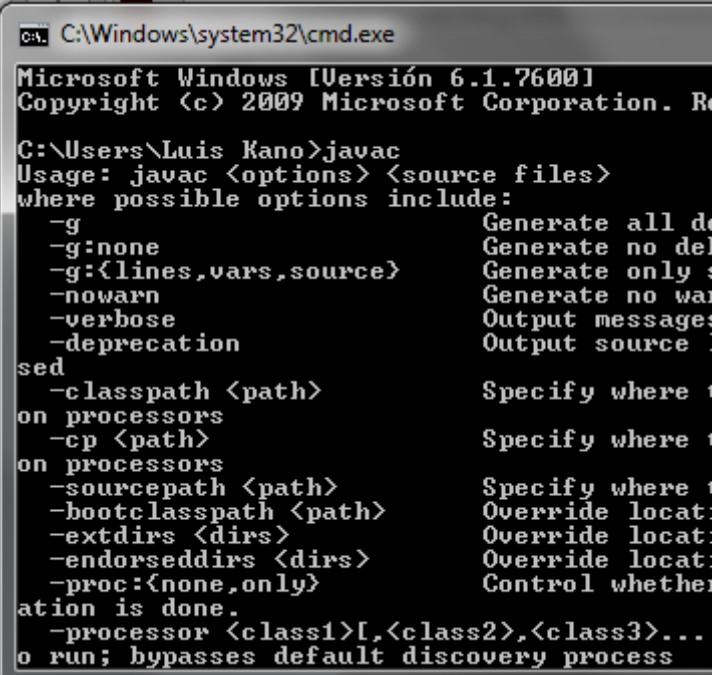

**Y** si se muestra esto, quedó instalado el Java JDK en nuestro sistema de **Windows 7,** y podemos crear los programas y compilarlos desde la consola de comandos.

## Cómo instalar Java en Windows XP

Primero vamos a **descargar JDK** – **Java Development Kit**. Yo recomiendo utilizar la versión 6, el update 31. Ejecutamos el archivo que bajamos y aparecerá una pantalla como esta, y le Damos Accept

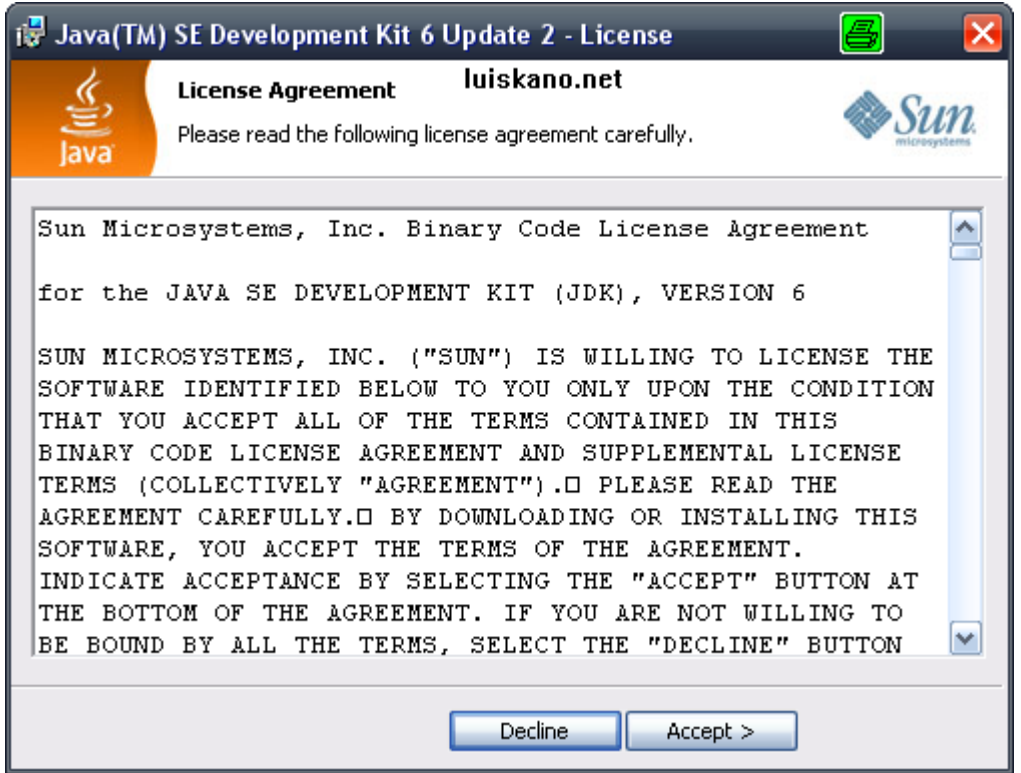

Nos aparecerá donde queramos que se instale, recomiendo que lo instalen en C:/Java/ pues a veces en Windows XP Java se marea con las rutas que tienen espacio.

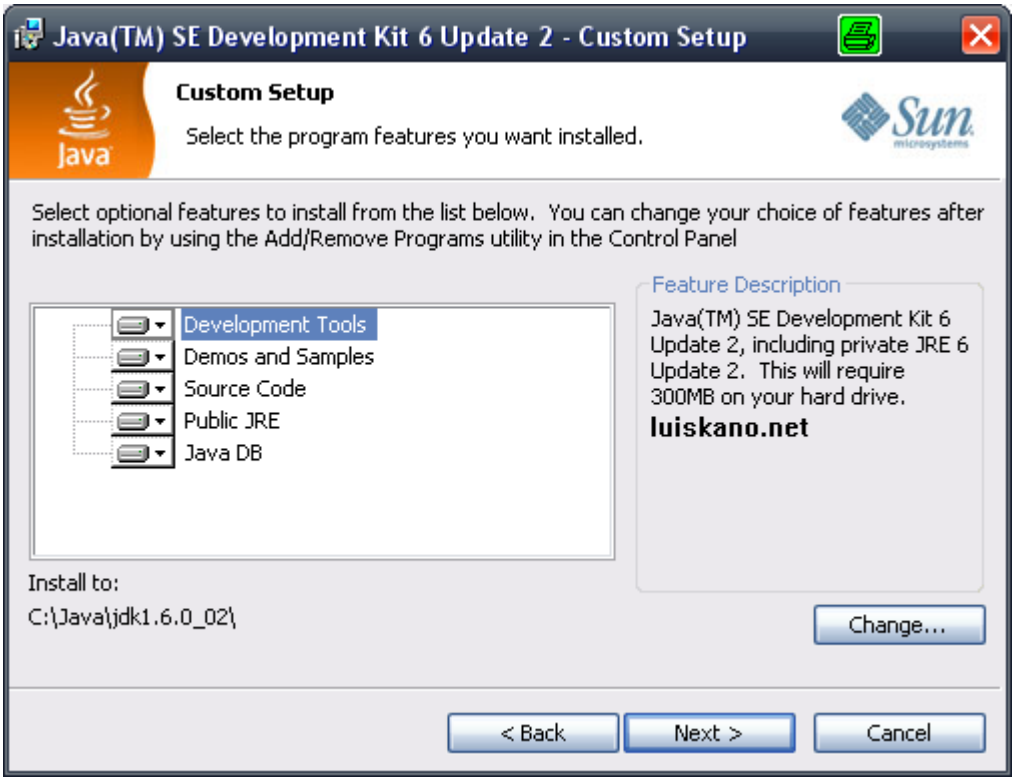

Le damos clic en Next y Empezará la instalación de Java Development Tools:

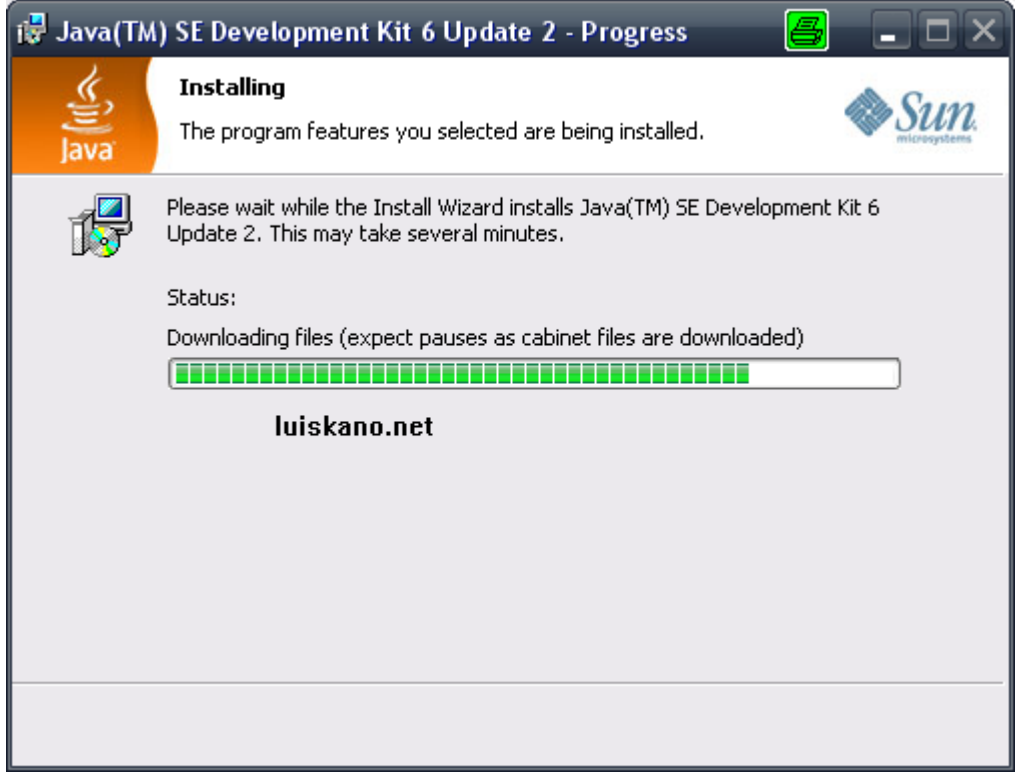

Ahora te pedirá donde quieres instalar el Java SE, Este es indispensable para Windows XP. Al igual que el anterior recomiendo dejarlo en **C:/Java/ Dale Next** y empezará la instalación de **Java SE**:

Terminará la instalación, deberá aparecer una ventana como esta y le das **clic en Finish:**

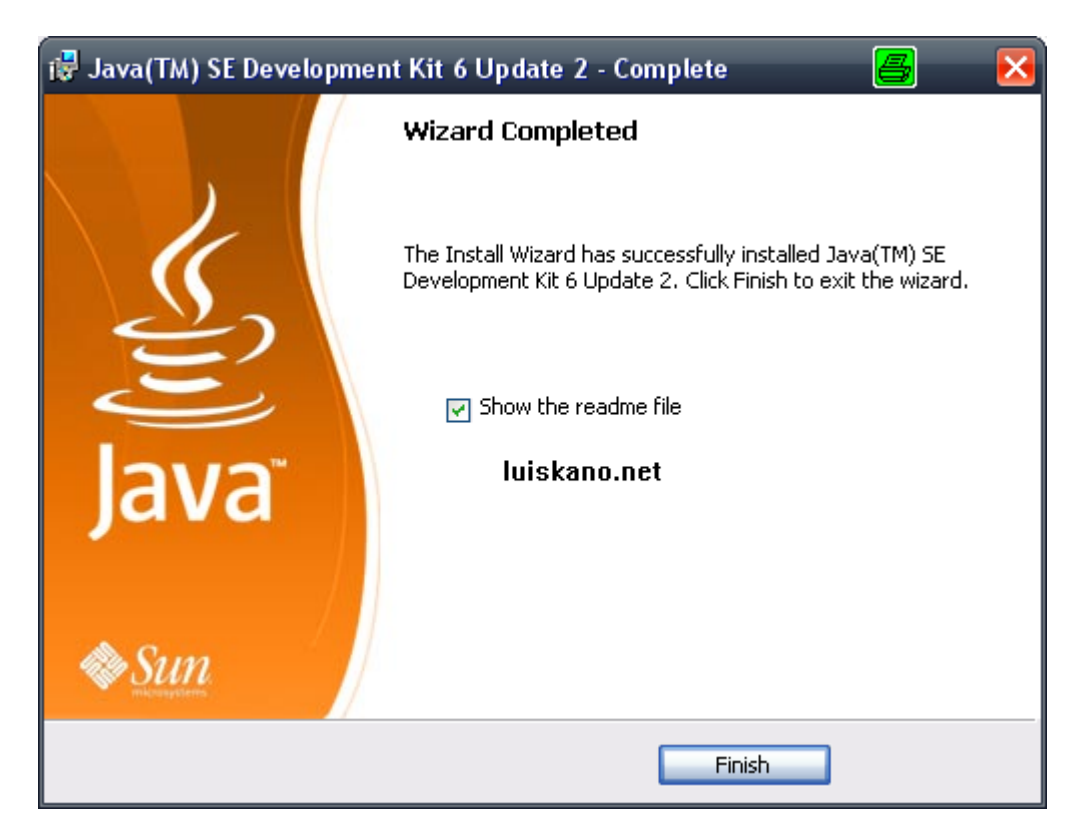

Seguido de esto, necesitamos decirle a nuestro computador donde esta el compilador de JAVA, para esto vamos a MI PC y hacemos clic derecho con el botón del mouse y vamos a **Propiedades** y después nos vamos a la pestaña donde dice **Opciones Avanzadas**. Damos Clic en Variable de entorno.

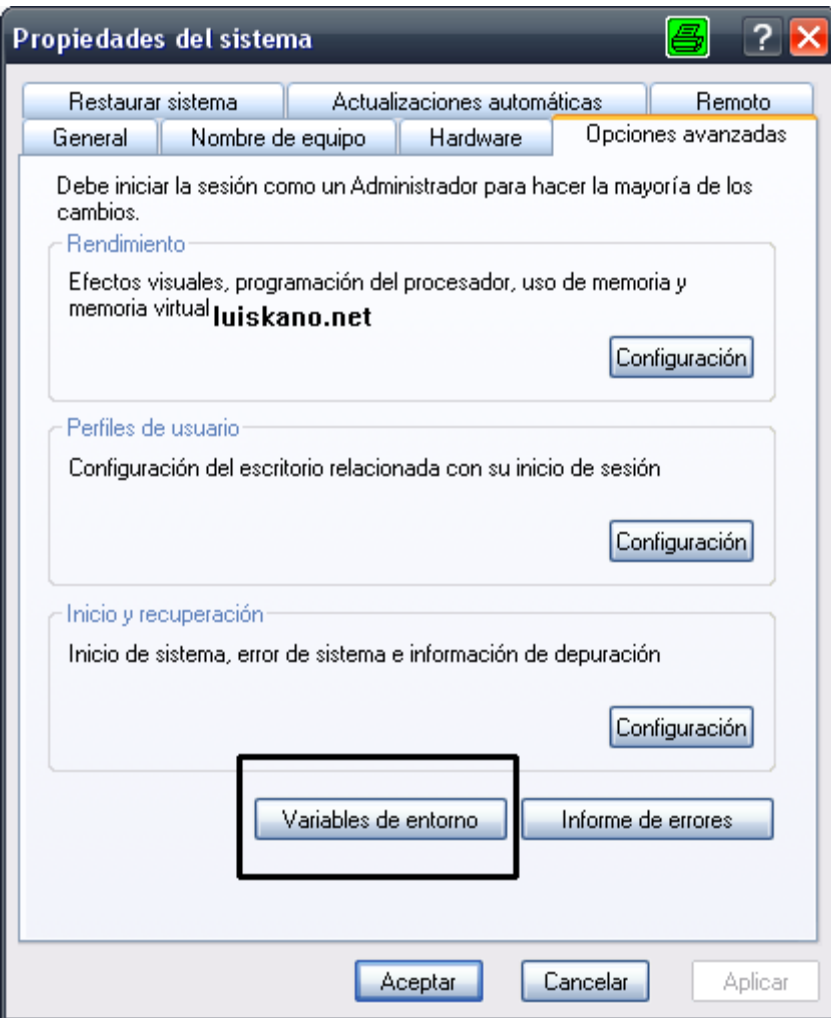

Luego buscamos la variable llamada "Path" en las Variables del Sistema y hacemos click en **modificar**. Al final del campo llamado "valor de variable" escribimos la ubicacion del compilador de JAVA, en nuestro caso escribimos ";C:\Java\jdk1.6.\*\_\*\bin". Noten el ; que hay antes de C: esto separa nuestro directorio de los otros valores ya ingresados:

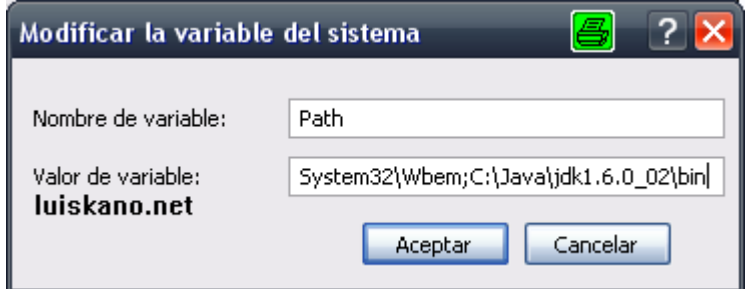

En la misma ventana de Variable de entorno. Creamos una variable llamada **Classpath**, en entrada tendrás que ingresar la dirección de la variable. En este caso la dirección es **;C:\Java\jdk1.6.\*\_\*\bin\** Para terminar hacemos clic en Aceptar y cerramos todas las ventanas

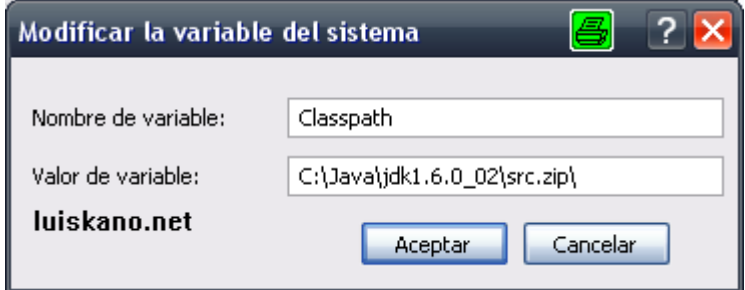

Ahora vamos al **Menu Inicio** -> Todos los programas -> Accesorios -> **Símbolo del sistema.** Aparecerá ante nosotros una Consola de DOS, en ella escribimos **java** y hacemos un **enter** y después tecleamos **javac** para ver si el sistema encuentra el interprete de JAVA. Si nos sale algún error, hay que volver atrás a revisar la configuración de las variables de entorno del sistema.

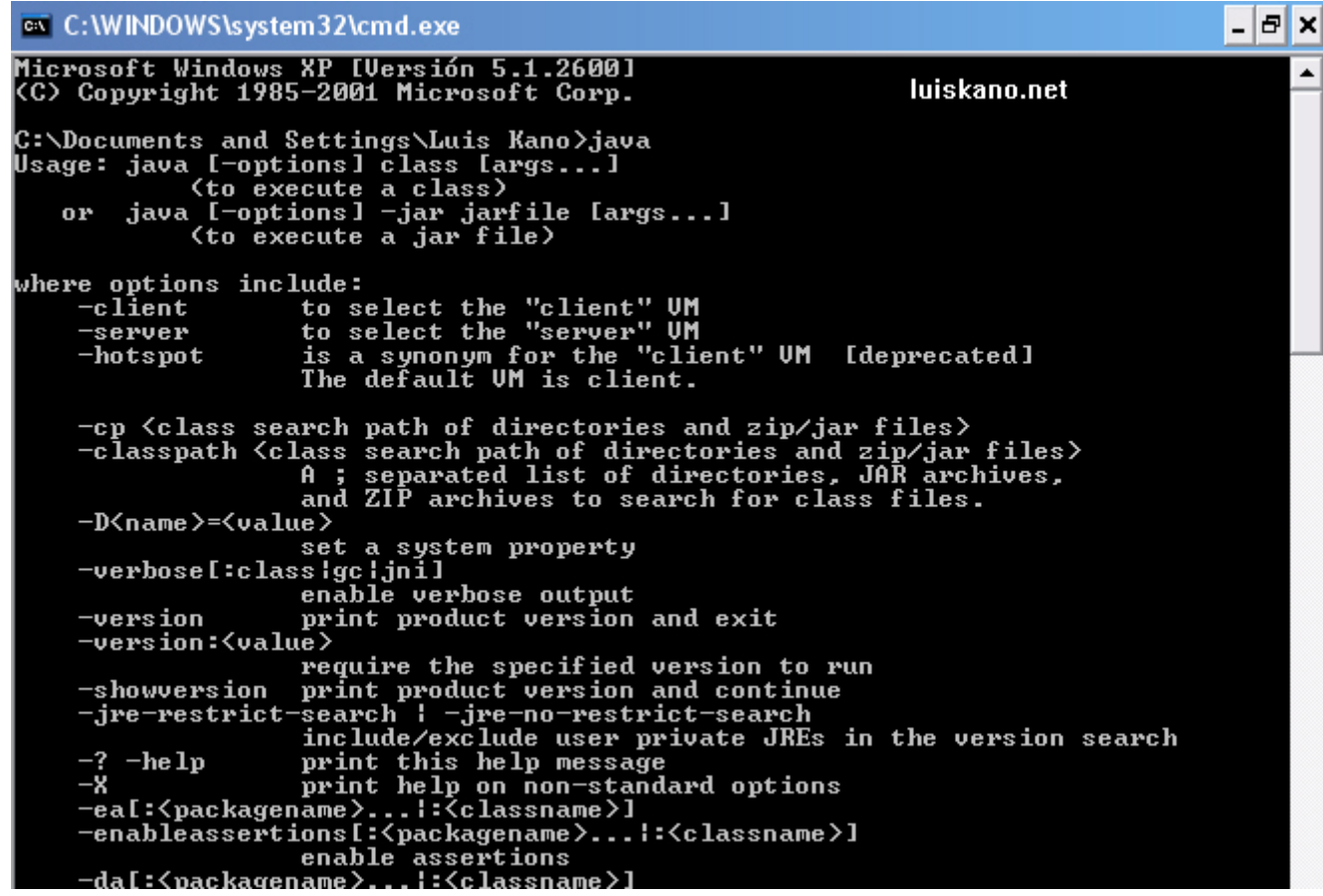

Y eso es todo para poder compilar algún código Java en Windows XP.